## 「クラスコード」の設定方法

①Tinkercad をブラウザ検索し、右上のログインをクリックする。

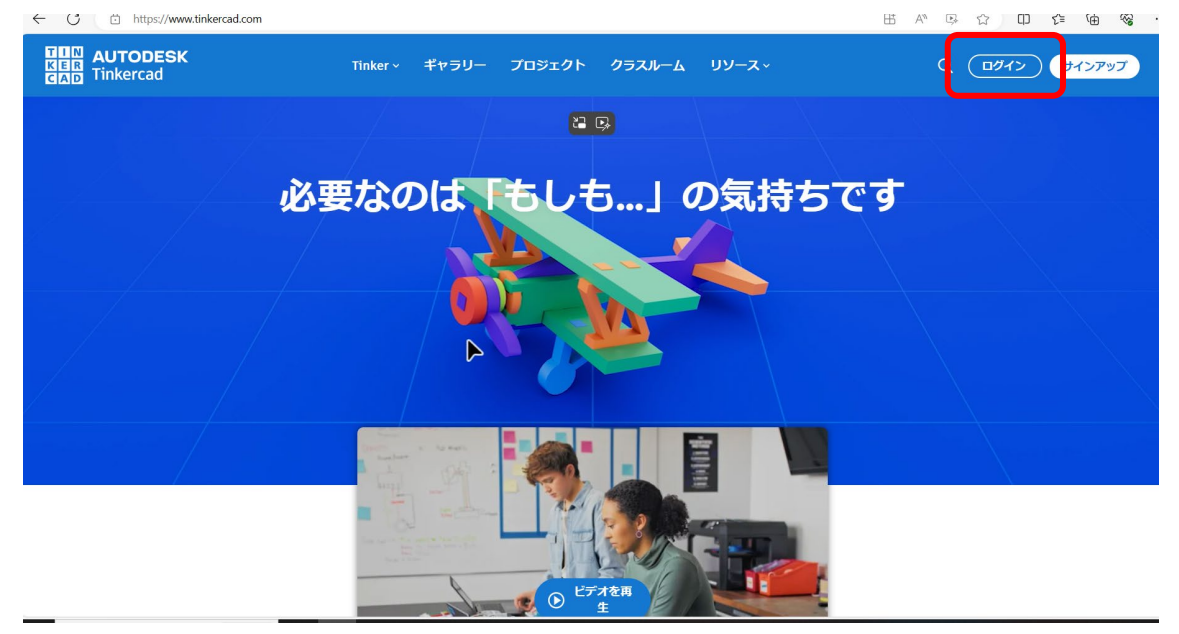

## ②教員をクリックする。

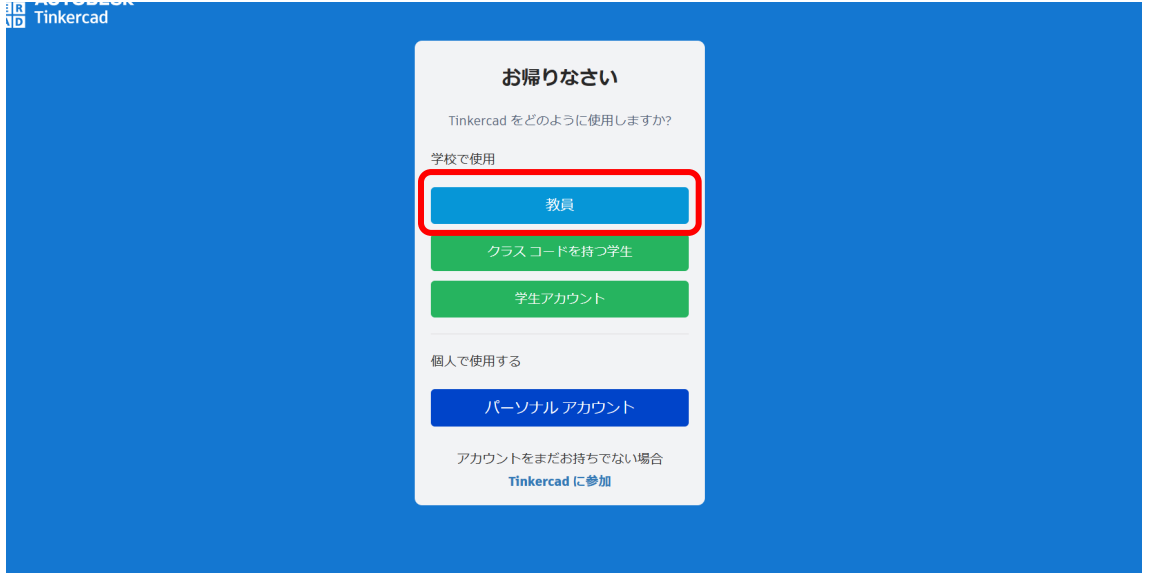

③「電子メールにてサインイン」を選び、メールアドレスとパスワードを記入しログインする。

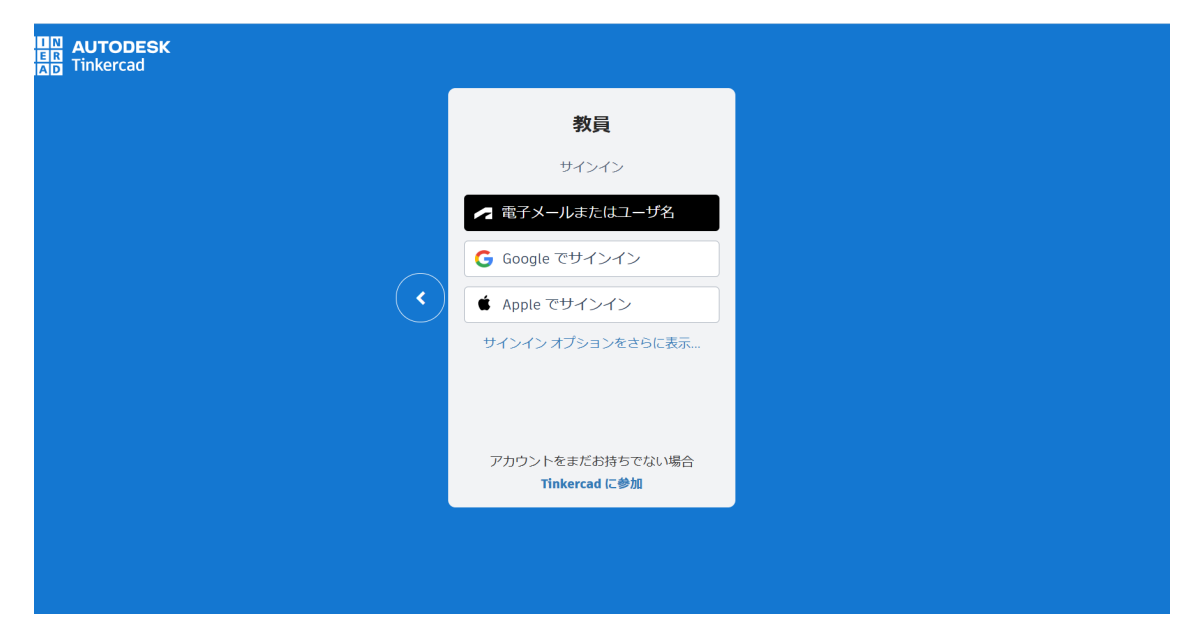

④ログイン後、「クラス」をクリックし、「新しいクラスを作成」をクリックする。

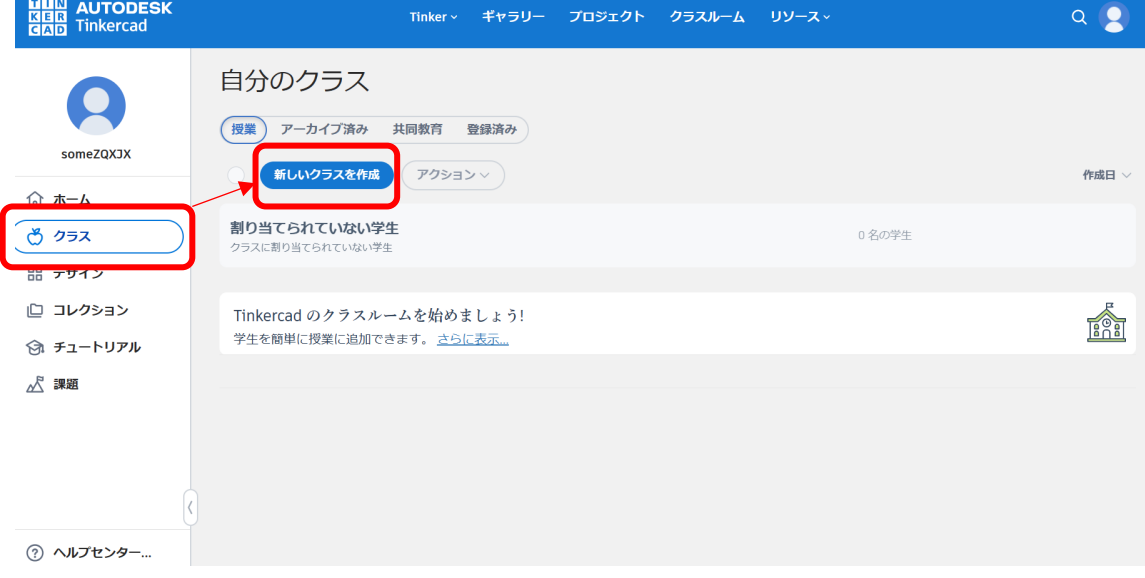

⑤クラス名・学年・教科を記入し、セーフモードをオンにした状態で「クラスを作成」をクリッ クする。

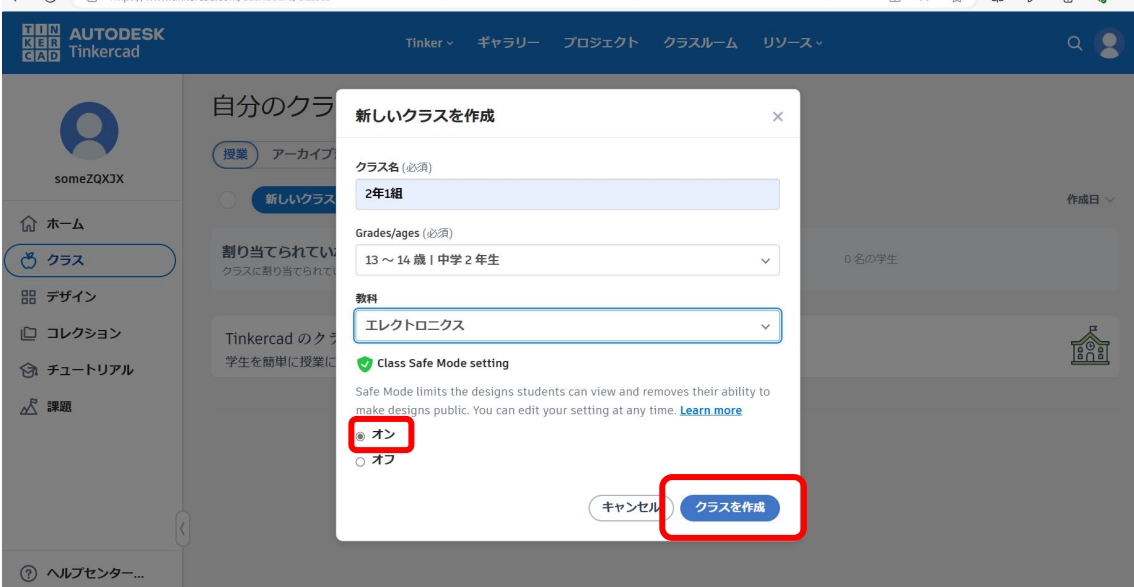

⑥クラス作成後、「学生の追加」をクリックし、名前欄に生徒の名前(または生徒番号)、ニッ クネームを記入し、「変更を保存」をクリックする。これをクラスの学生分作成する。

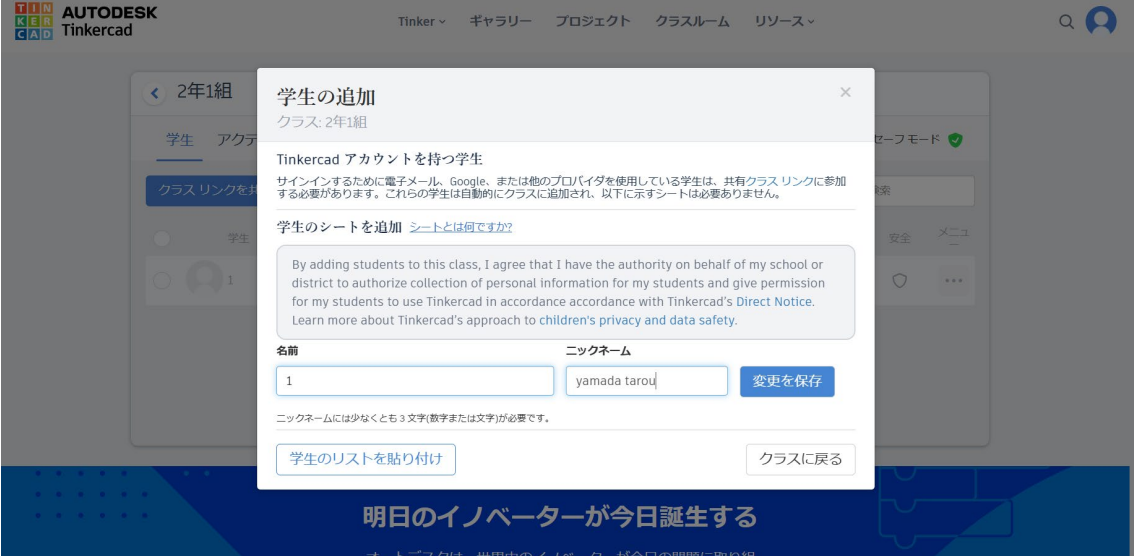

⑦作成完了後、「クラスリンクを共有」をクリックし、コードを表示する。生徒に、クラスコー ド・登録した生徒の名前(または生徒番号)・ニックネームを伝える。

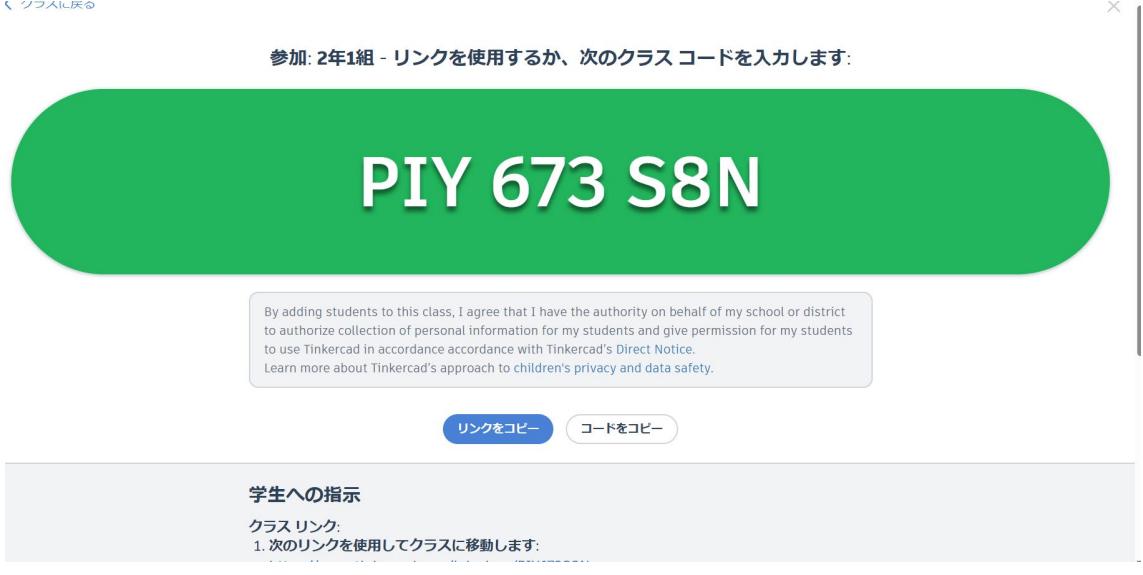

生徒進行画面 ①Tinkercad を開き、「クラスコードを持つ学生」をクリックする。

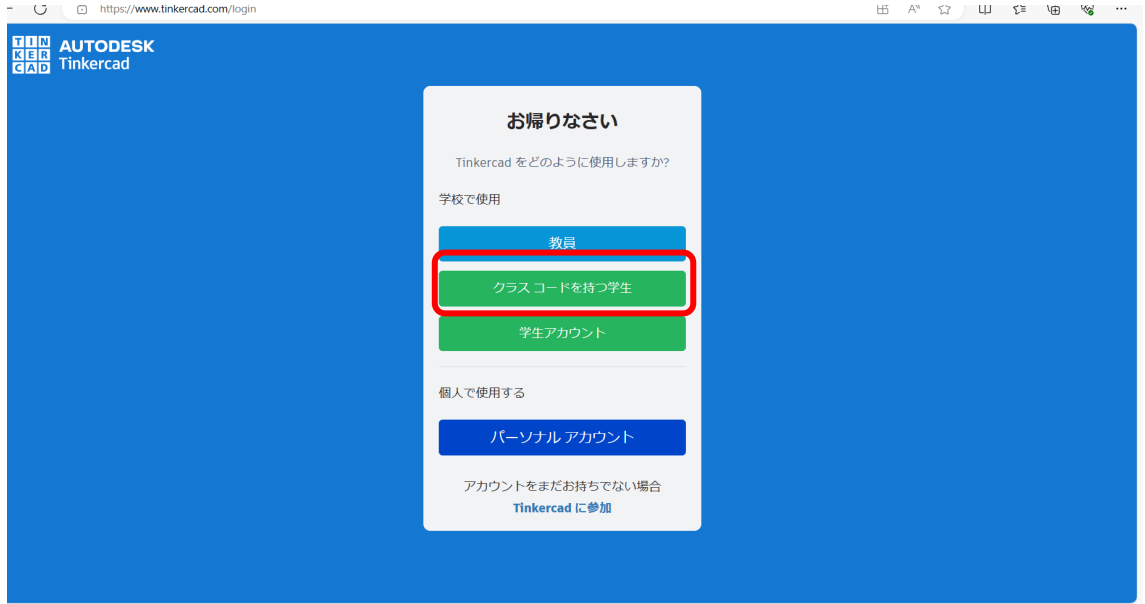

②教員から伝えられたクラスコードを入力し、「マイクラスに移動」をクリックする。

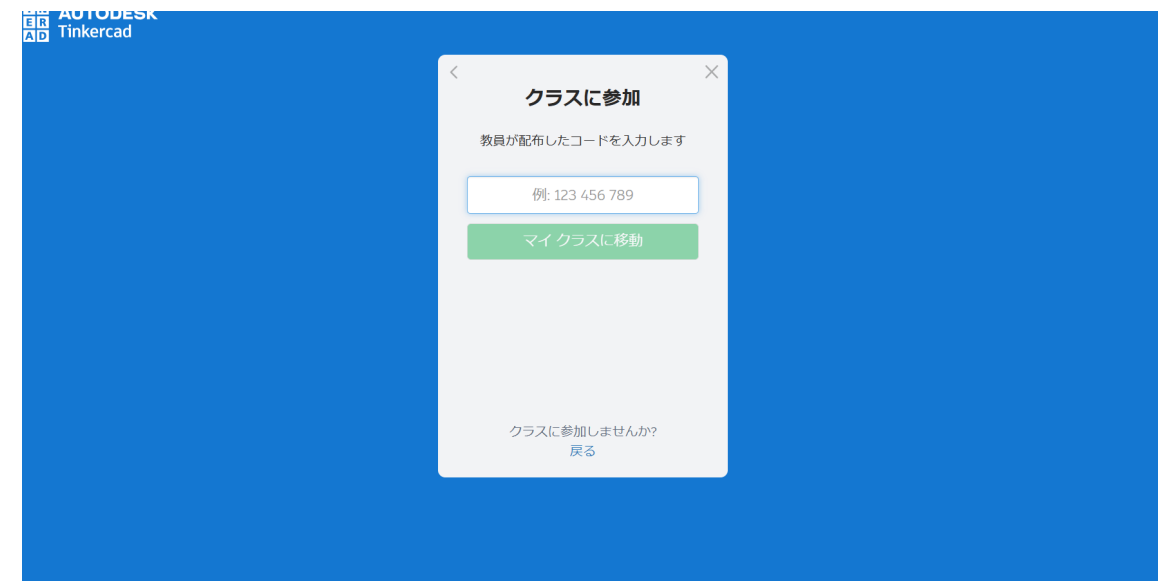

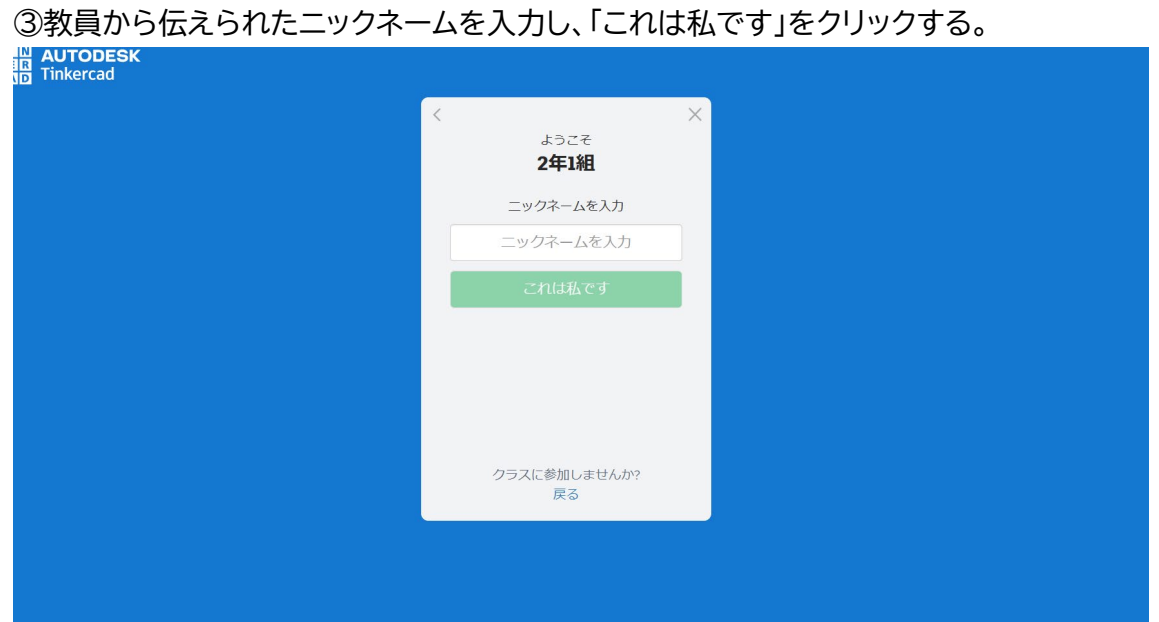

④左上のアカウント名が教員から伝えられた名前と一致しているかを確認し、合っていれ ば「デザインメニュー」から操作を始める。

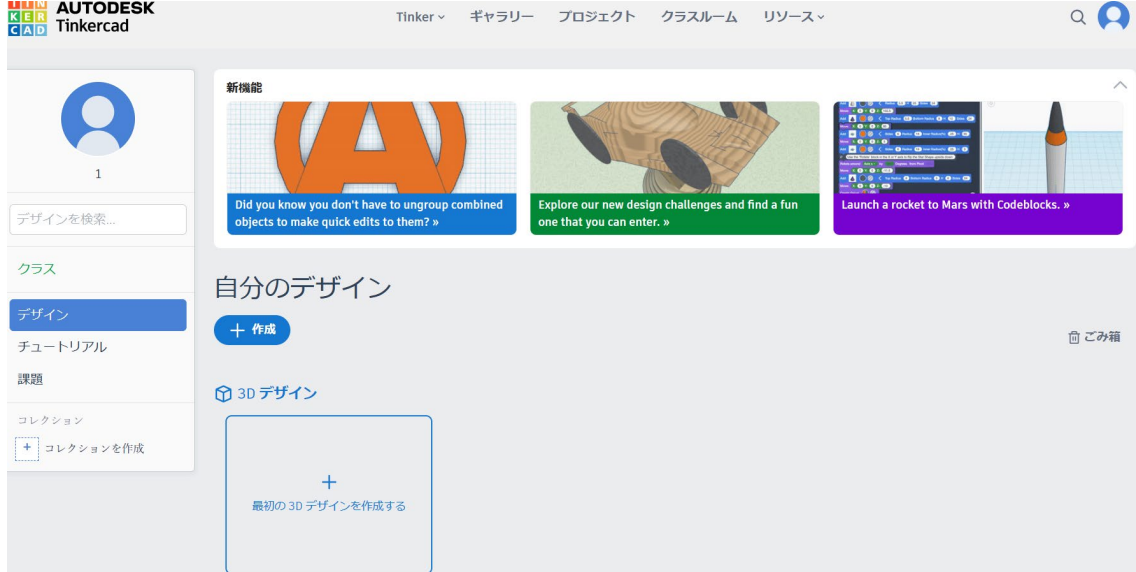

⑤作業後にログアウトし、次回の授業で続きから始めたい場合は、先程と同様の手順でク ラスコード、ニックネームを入力し、同じアカウントにログインする。

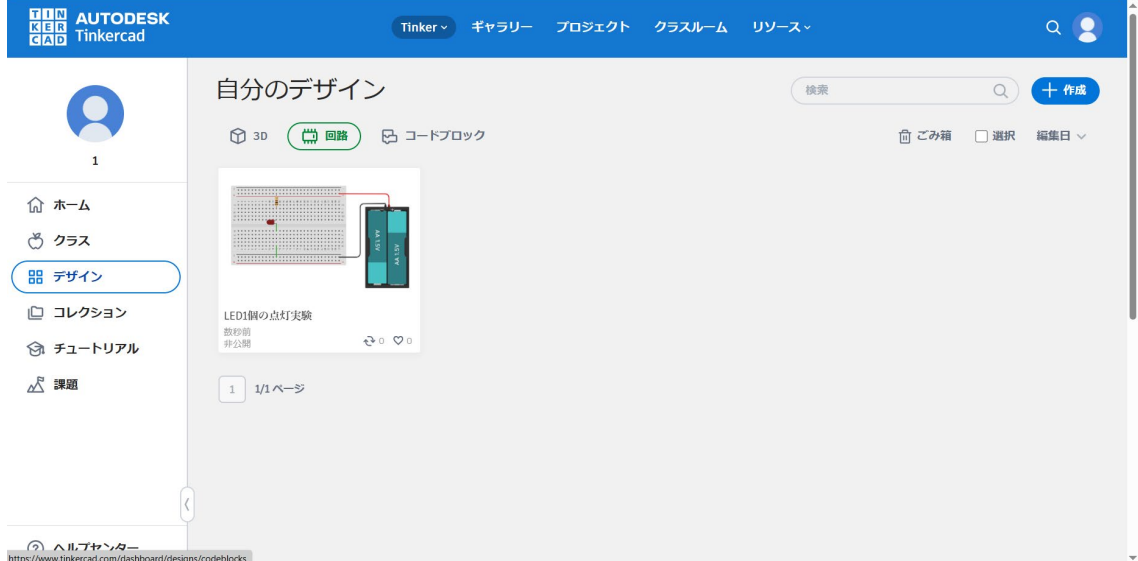

## 教員画面

「クラス」⇒「作成したクラス」⇒「生徒のアカウント」の順にクリックすると、生徒が作成した データを確認できる。

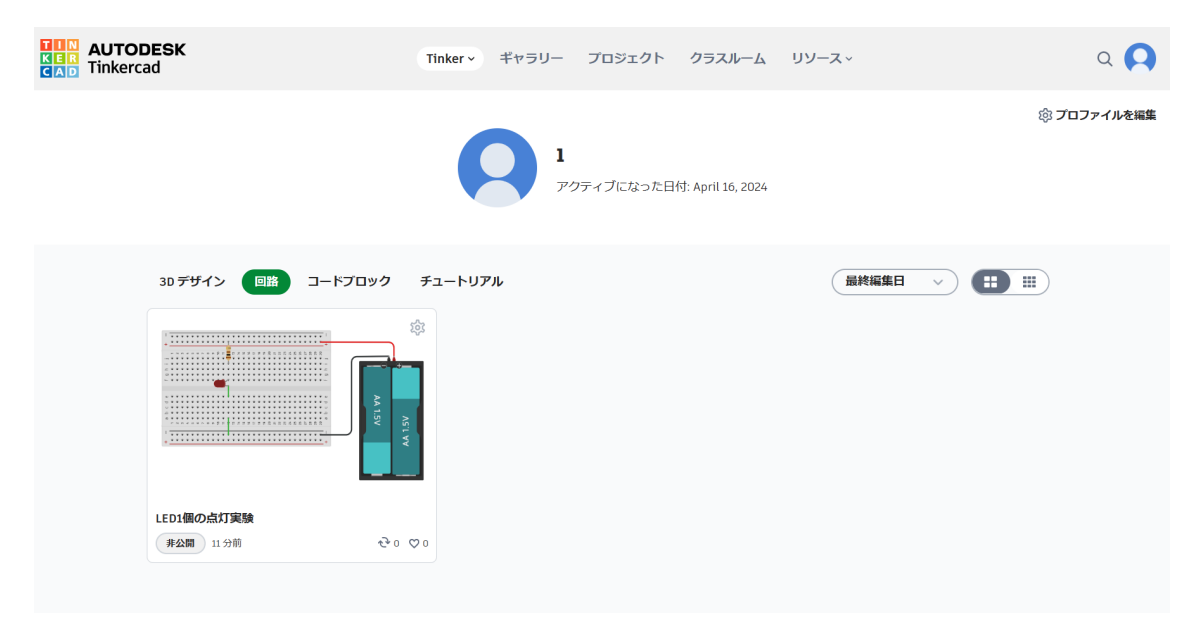